## Navodila za **prvo prijavo** v eAsistenta za starše

## **Kako opravim prvo prijavo v eAsistent za starše?**

Pred prvo prijavo **morate ustvariti geslo**.

Na spletni strani<https://www.easistent.com/prijava> kliknite na **povezavo Ste pozabili geslo?**

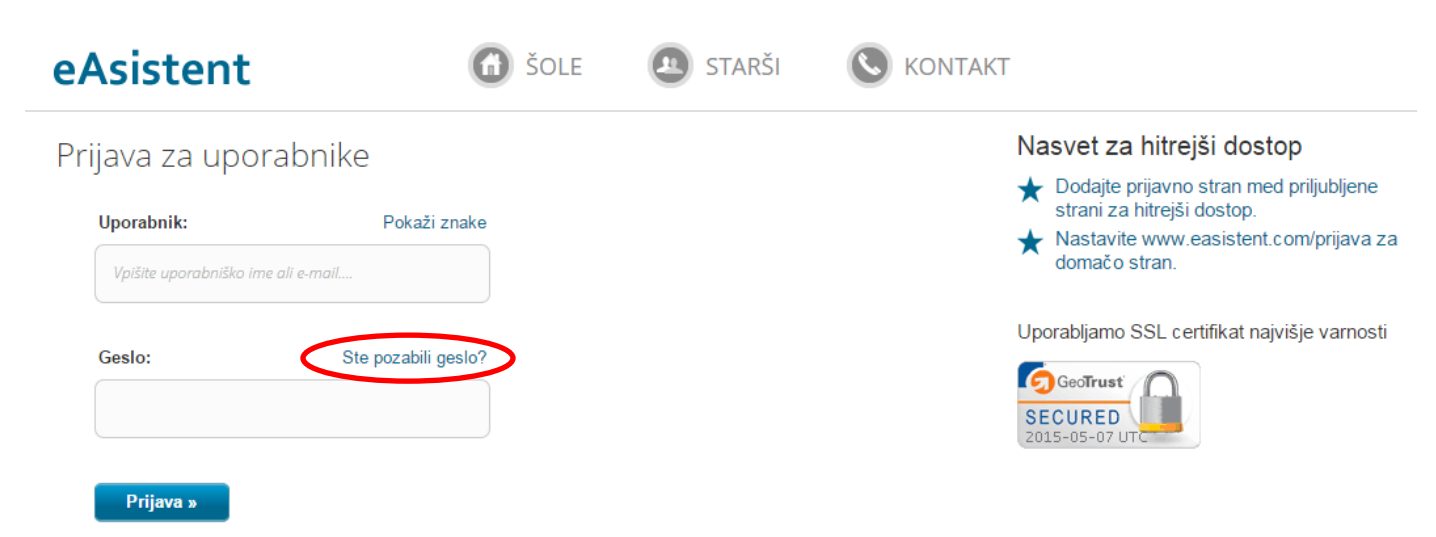

Odpre se nova stran z obrazcem, v katerega **vpišete svoj elektronski naslov**, ki ste ga vpisali na prijavnico za uporabo eAsistenta. Nato kliknite gumb **Resetiraj**.

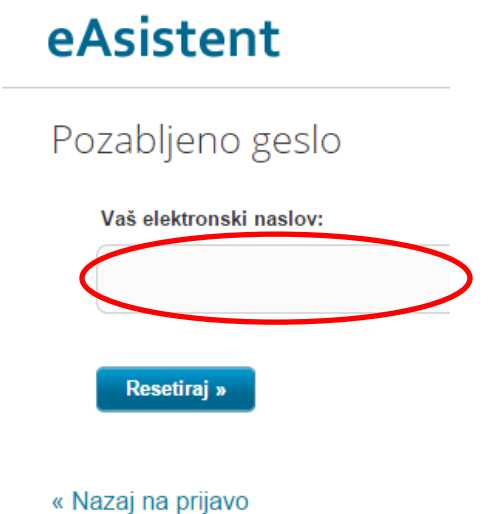

Na naslov elektronske pošte, ki ste ga vnesli, boste dobili sporočilo, v katerem bodo navodila za spremembo gesla. Sledite jim.